# Één-op-één netwerkadresomzetting (NAT) op RV130 en RV130W VPN-routers Ī

Voor een video die toont hoe u een-op-een NAT kunt configureren, gaat u naar <https://youtu.be/azt7b8hMXHs>

## Doel

Van één naar één netwerkadresomzetting (NAT) worden lokale IP-adressen achter uw firewall toegewezen aan wereldwijde IP-adressen. Door toe te staan dat systemen die met privaat IP-adressen achter een firewall zijn geconfigureerd, openbare IP-adressen blijken te hebben, kunnen zij zichtbaar worden voor externe netwerken en beschikbaar worden voor inkomende verbindingen.

Het doel van dit document is uit te leggen hoe u één-op-één NAT kunt configureren op de RV130 en RV130W router.

### Toepasselijke apparaten

•RV130

RV130W

### **Softwareversie**

·v1.0.1.3

### Een-op-een NAT maken

#### Een nieuwe één-op-één NAT-regel toevoegen

Stap 1. Meld u aan bij het hulpprogramma voor webconfiguratie en kies Firewall > One-to-One NAT. De één-naar-één NAT-pagina opent:

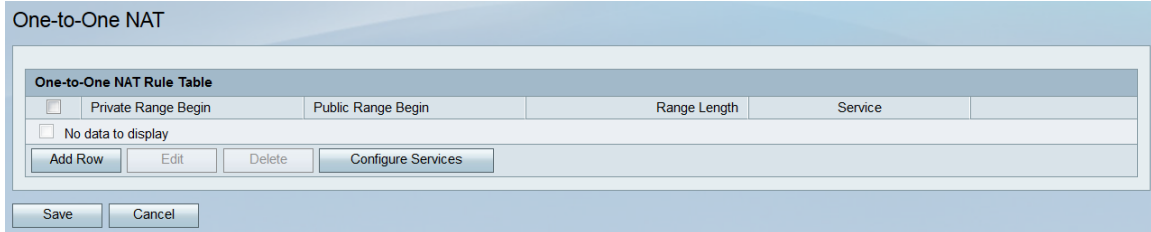

Stap 2. Klik op Rij toevoegen om een nieuwe 1-op-1 NAT-regel toe te voegen.

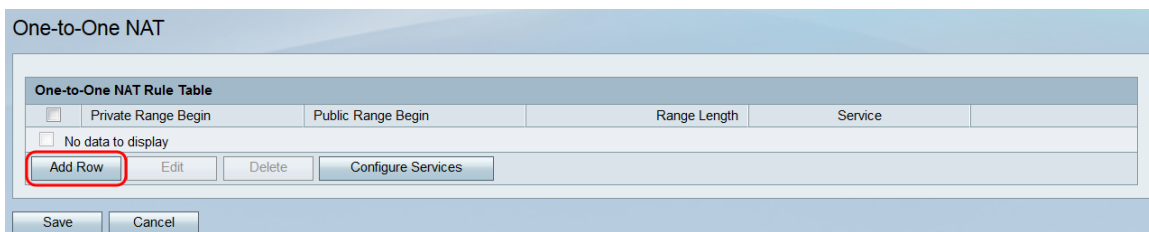

Stap 3. Voer in het veld Private Range Begin het beginnende IP-adres in van het privé (LAN) IP-adresbereik dat u beschikbaar wilt maken voor openbare netwerken.

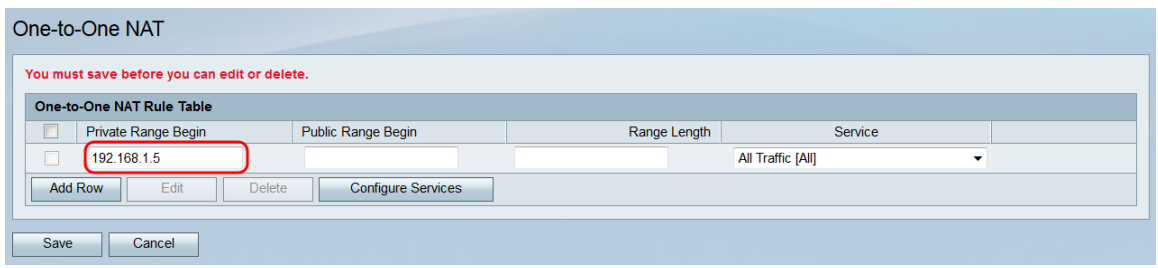

Opmerking: Opmerking: Het LAN IP-adres van de router moet niet worden opgenomen in het bereik dat u specificeert.

Stap 4. Voer in het veld Public Range Begin het eerste IP-adres van het openbare (WAN) IP-adresbereik in. Dit IP-adres wordt doorgaans door uw internetserviceprovider opgegeven. Het eerste openbare IP-adres dat u invoert, wordt gekoppeld aan het eerste privé IP-adres dat u invoert, het tweede openbare IP-adres wordt gekoppeld aan het tweede privé IP-adres enzovoort.

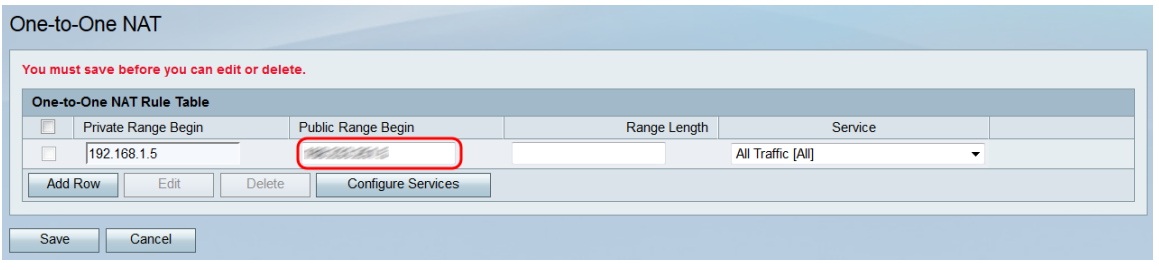

Opmerking: Het WAN IP-adres van de router moet niet in het opgegeven bereik worden opgenomen.

Stap 5. Voer in het veld Range Length het aantal openbare IP-adressen in dat aan particuliere adressen moet worden toegewezen, gezien het eerder ingevoerde privaat en publiek beginbereik. De lengte van het bereik kan niet groter zijn dan het aantal geldige IPadressen. Als u één adres wilt toewijzen, voert u "1" in.

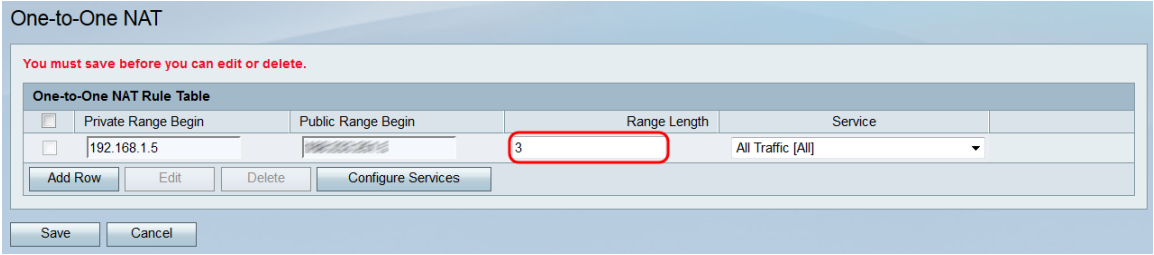

Stap 6. Kies in de vervolgkeuzelijst Service welke service wordt geaccepteerd door het privé IP (LAN)-adres wanneer het verkeer naar het corresponderende openbare IP-adres wordt verzonden.

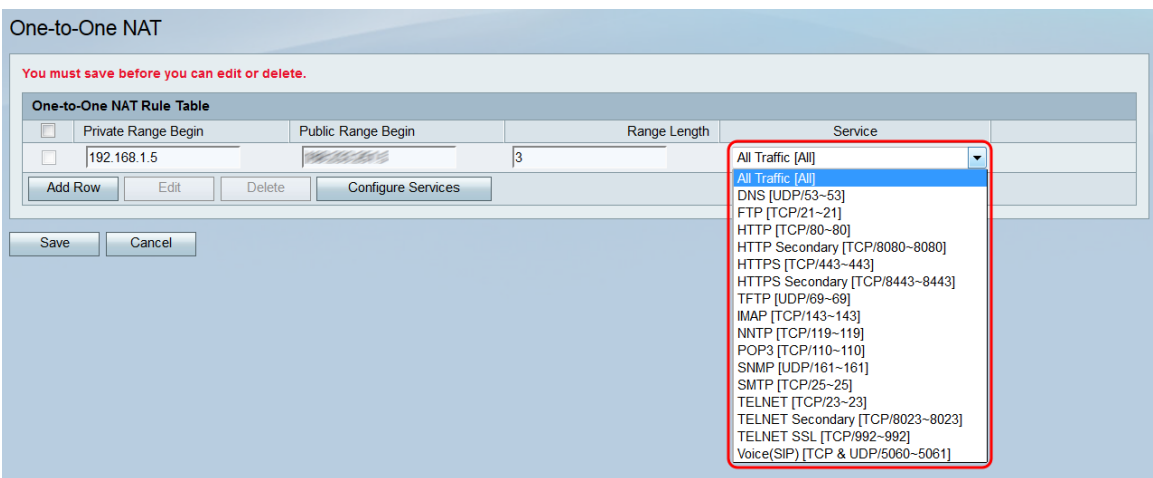

Opmerking: Als u de services die in dit veld beschikbaar zijn wilt wijzigen, klikt u op de knop Services configureren om de pagina Servicebeheer te openen. Raadpleeg voor meer informatie het artikel Service Management op de RV130 en RV130W[.](ukp.aspx?vw=1&articleid=5005)

Stap 7. Klik op Save om uw configuratie op te slaan voor uw één-op-één NAT-regel.

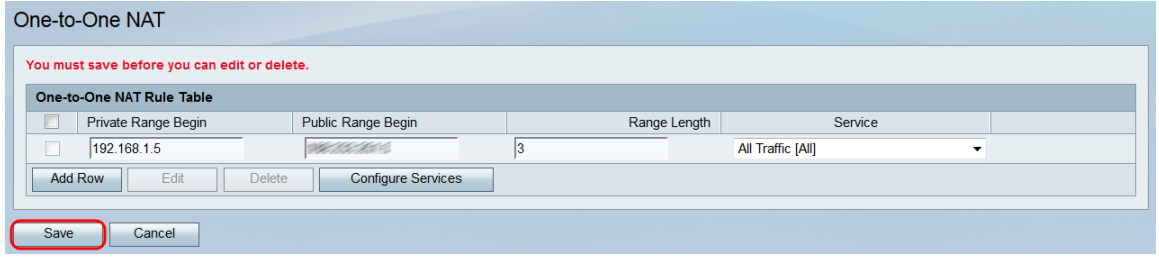

Opmerking: Er kunnen maximaal tien regels worden opgesteld.

#### Een één-op-één NAT-regel bewerken/verwijderen

Stap 1. Controleer de aankruisvakjes die overeenkomen met de gewenste regel(s) die u wilt bewerken of verwijderen.

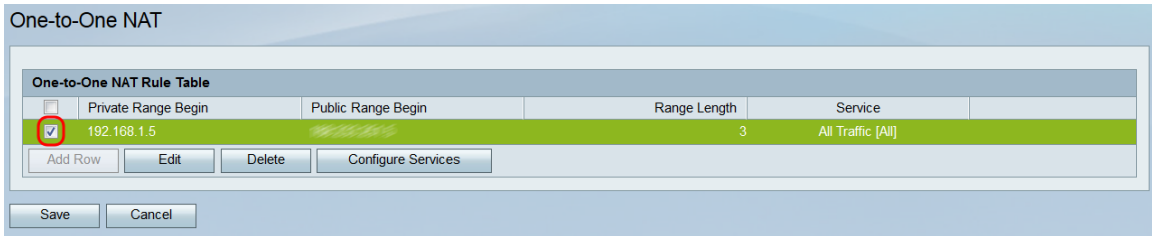

Stap 2. Klik op Bewerken als u de geselecteerde regel(s) wilt bewerken. Als u de geselecteerde regel(s) wilt verwijderen, klikt u op Verwijderen. Als u op Verwijderen klikt, gaat u naar [Stap 4.](#page-3-0)

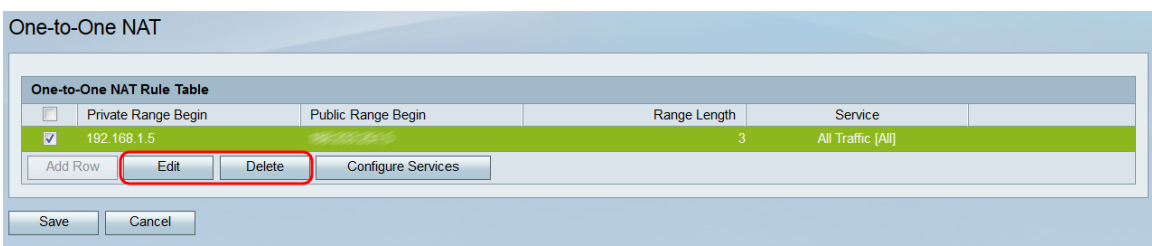

Opmerking: Als u op Verwijderen klikt, verschijnt er een waarschuwing dat u op Opslaan moet klikken om de wijzigingen op te slaan.

Stap 3. Als u op **Bewerken** hebt geklikt, worden de velden met de geselecteerde regel(s) beschikbaar. Breng de gewenste wijzigingen aan.

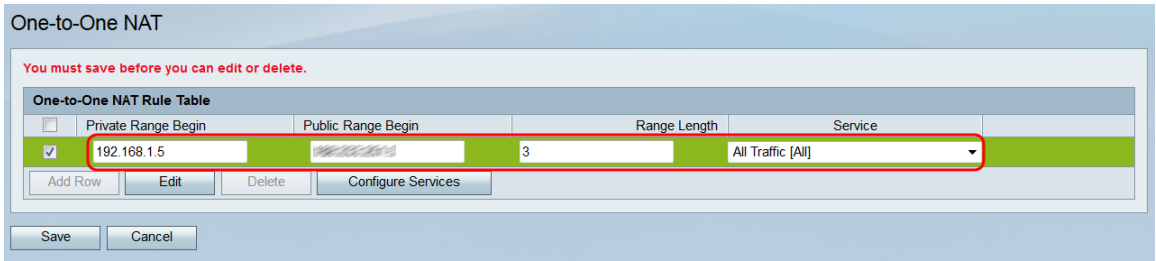

<span id="page-3-0"></span>Stap 4. Klik op Save om uw wijzigingen toe te passen of de opgegeven regel(s) te verwijderen.

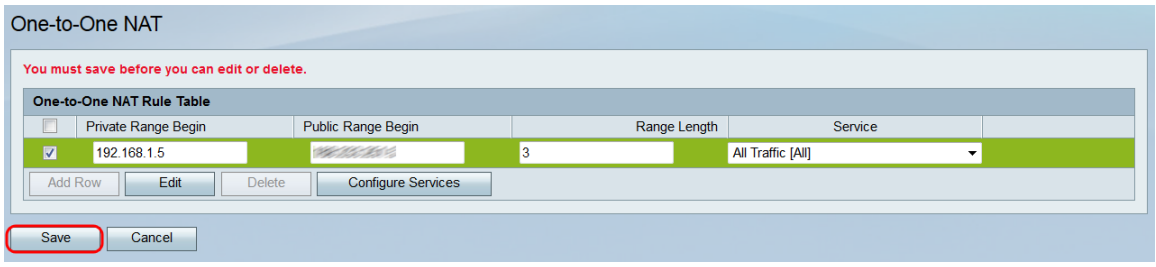

#### Over deze vertaling

Cisco heeft dit document vertaald via een combinatie van machine- en menselijke technologie om onze gebruikers wereldwijd ondersteuningscontent te bieden in hun eigen taal. Houd er rekening mee dat zelfs de beste machinevertaling niet net zo nauwkeurig is als die van een professionele vertaler. Cisco Systems, Inc. is niet aansprakelijk voor de nauwkeurigheid van deze vertalingen en raadt aan altijd het oorspronkelijke Engelstalige document (link) te raadplegen.